Pasos sencillos para ordenar alimentos Online usando: Fresh Direct

Paso 1: Visite la página: <https://www.freshdirect.com> Paso 2: Haga clic en "Crear cuenta"

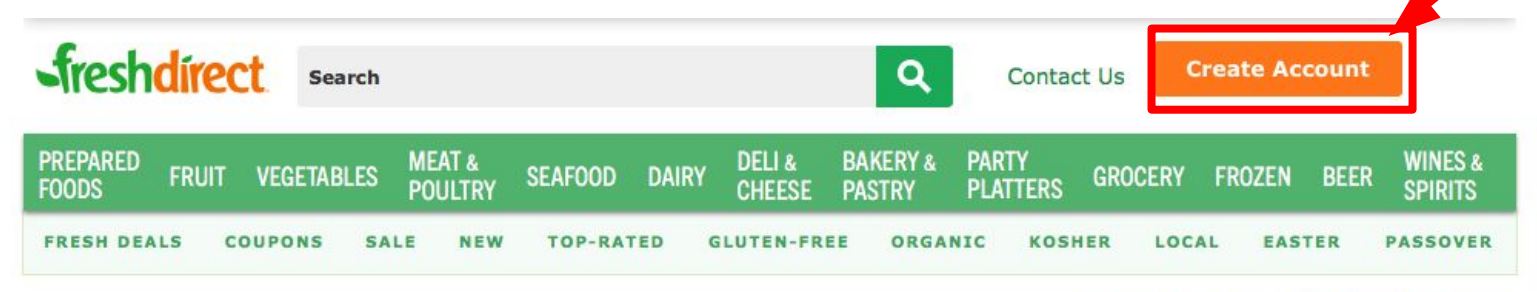

Learn more About Us, or get Grocery Delivery info.

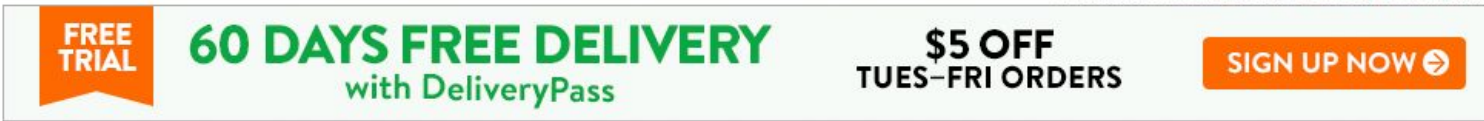

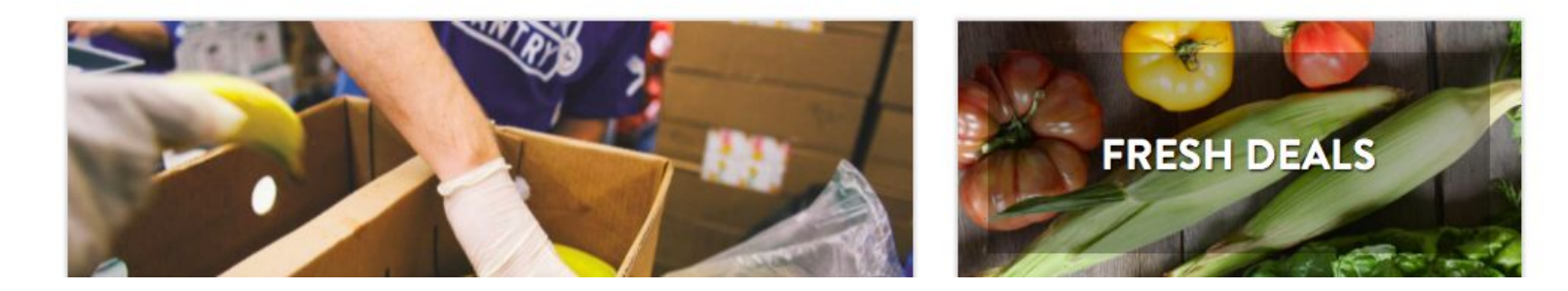

## Already have an account? Sign In **Business or School** Delivery For:  $\bigcirc$  Home  $\bigcirc$ Paso 3:E-mail Escriba su dirección de correo electrónico, cree una contraseña deseada y haga clic en "Crear Password cuenta"  $\Omega$ By creating an account, you agree to the FreshDirect Customer Agreement & Privacy Policy Create Account Inicie sesión con su cuenta de Facebook o Google or **Sign in with Facebook** Sign in with Google

**Create Account:** 

Paso 4: Compre por categoría - Ejemplo: Pase el mouse sobre "Fruta" y haga clic en el tipo de fruta deseada

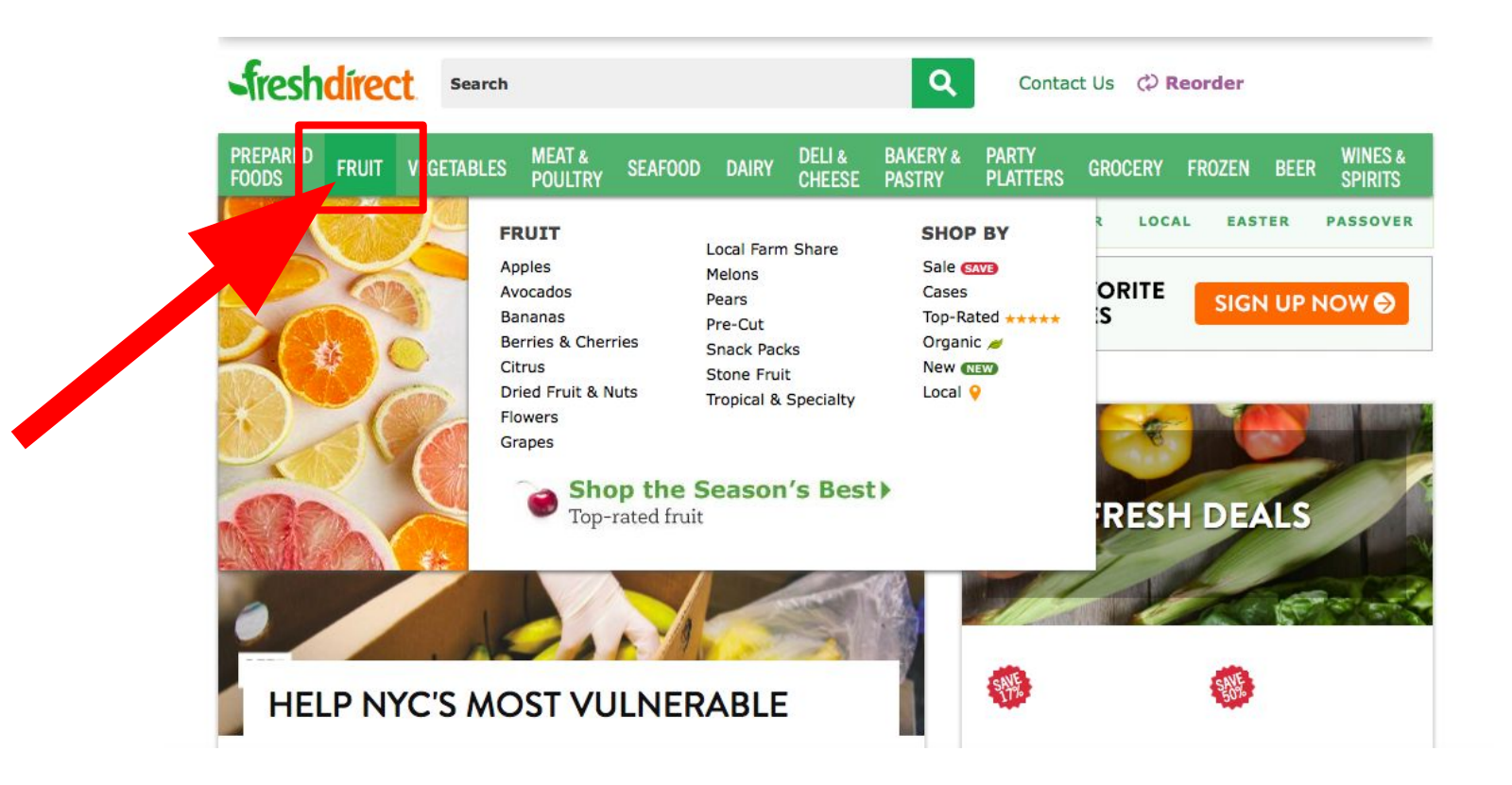

También puedes comprar utilizando el buscador (Ejemplo: escriba "berry" y seleccione el producto que deseas)

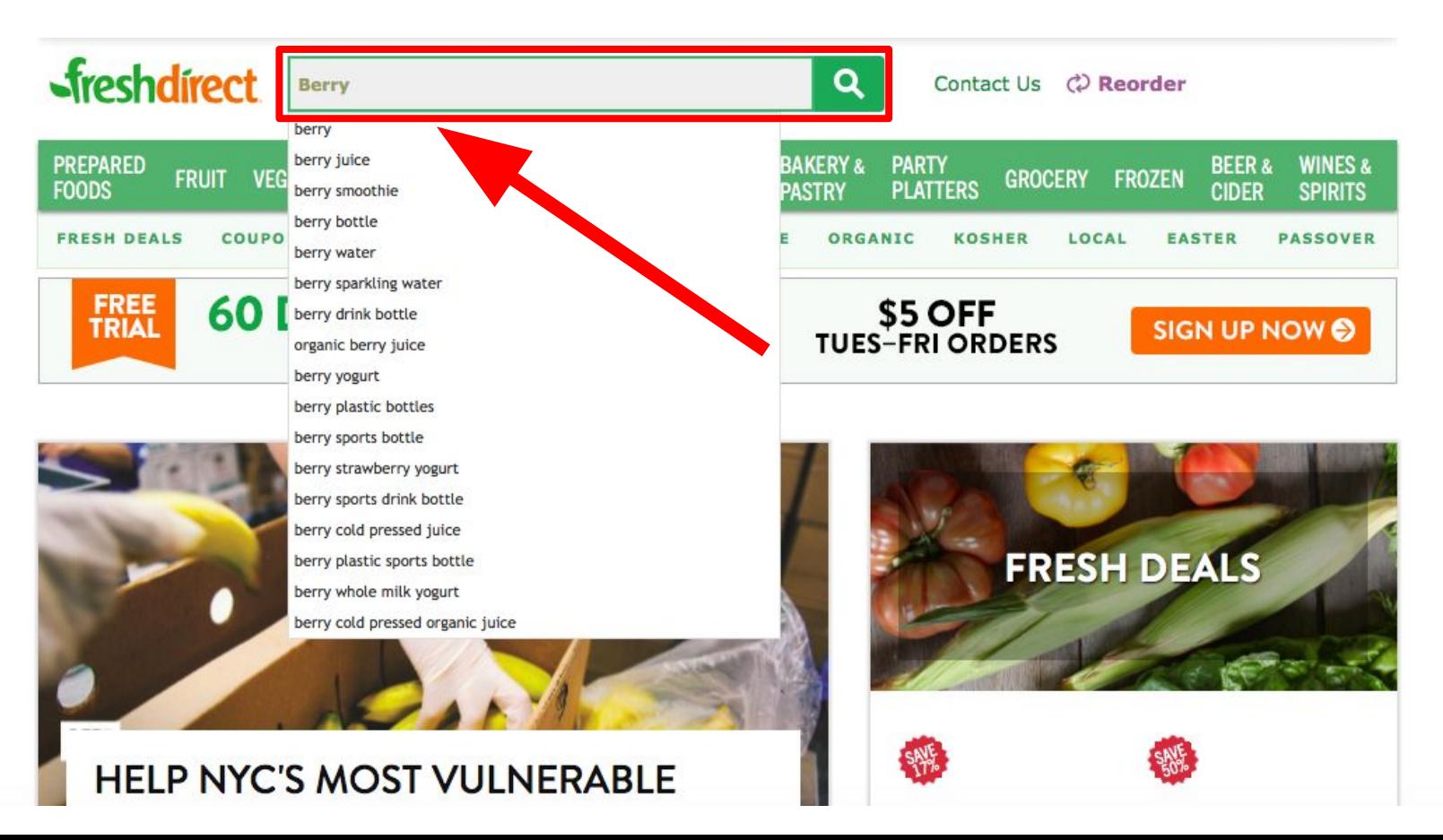

Paso 5: Cuando encuentre el producto deseado, pase el mouse sobre el producto y seleccione la cantidad (+/-) y haga clic en "Add to Cart" para "Agregar al carrito"

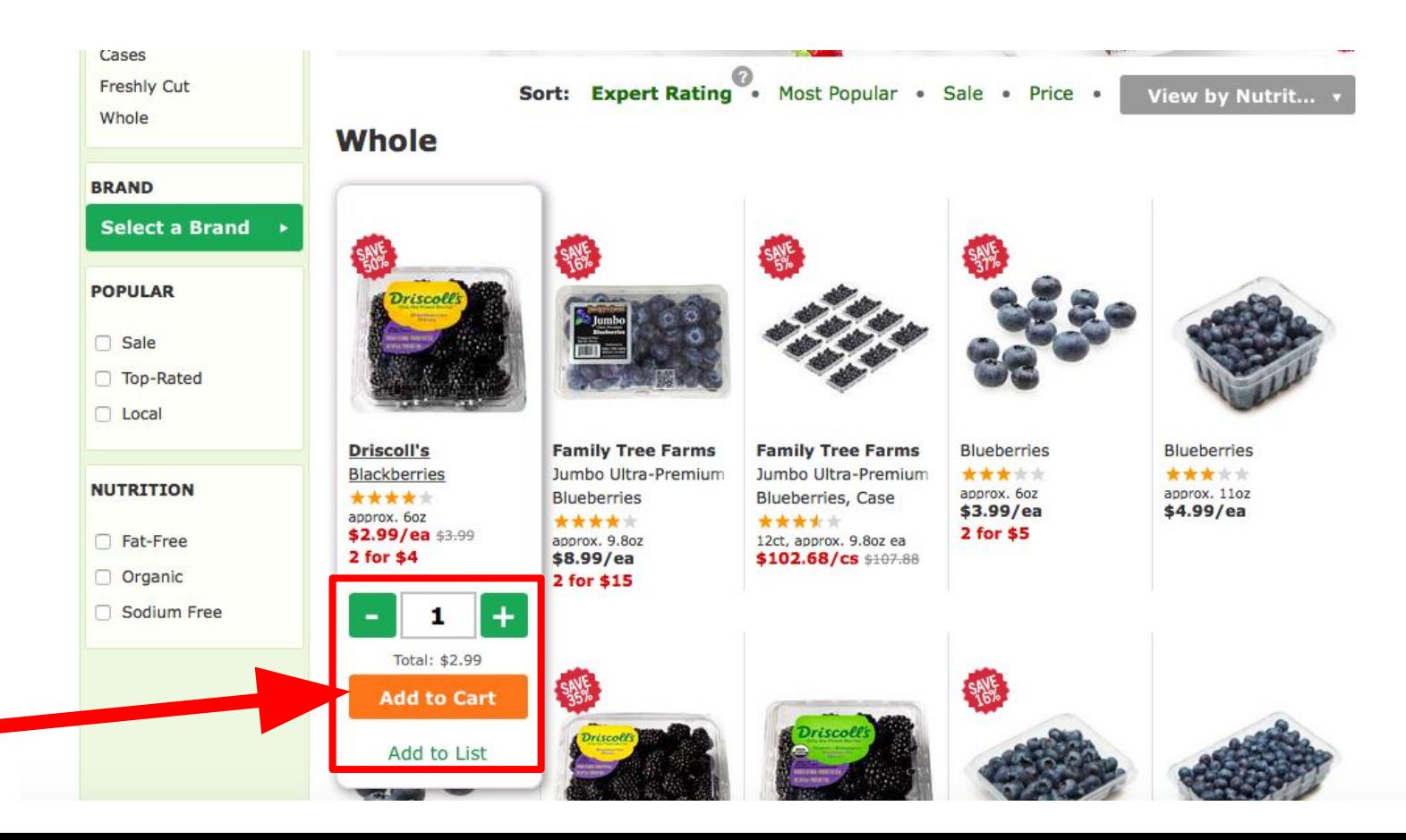

Paso 6: Cuando hayas terminado de comprar, pase el mouse sobre el botón "Cart" y haga clic en "Checkout"

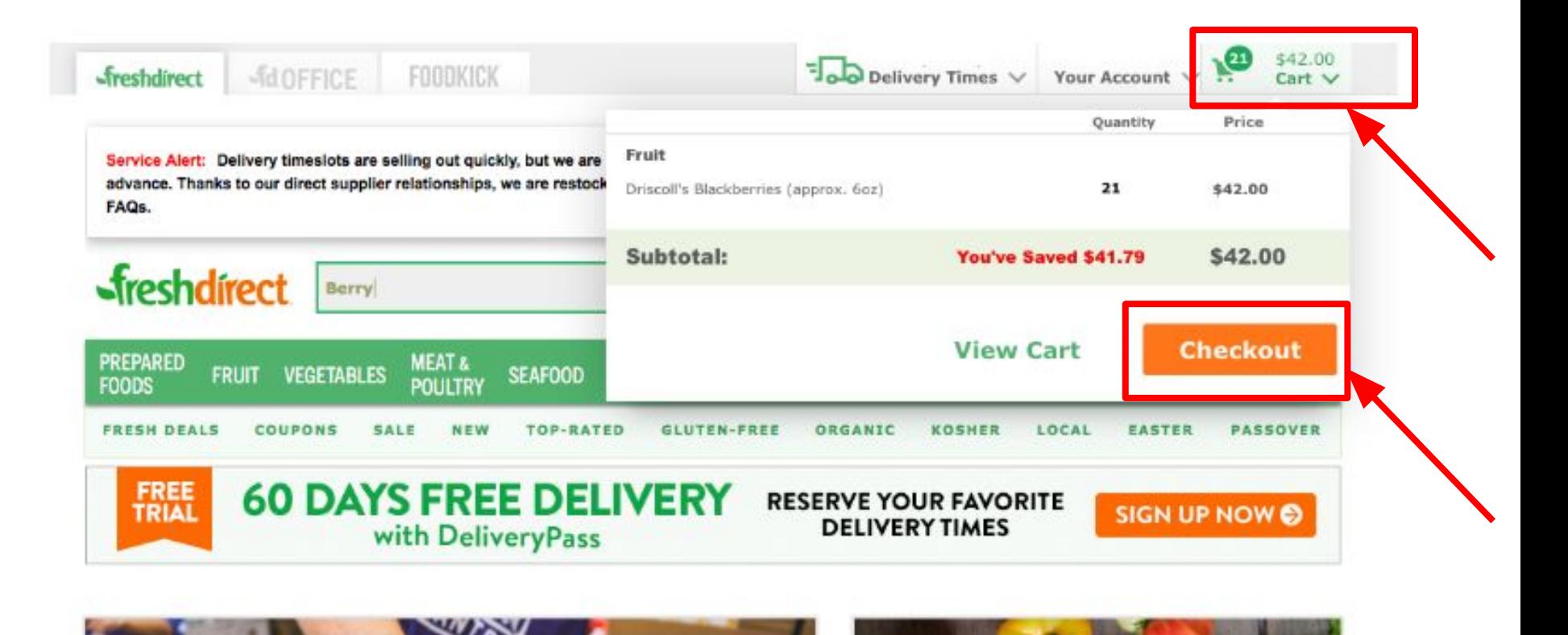

Paso 7: Haga clic en "Add an Address" para agregar una dirección

# **Sireshdirect Checkout**

Need Help? 1-866-283-7374

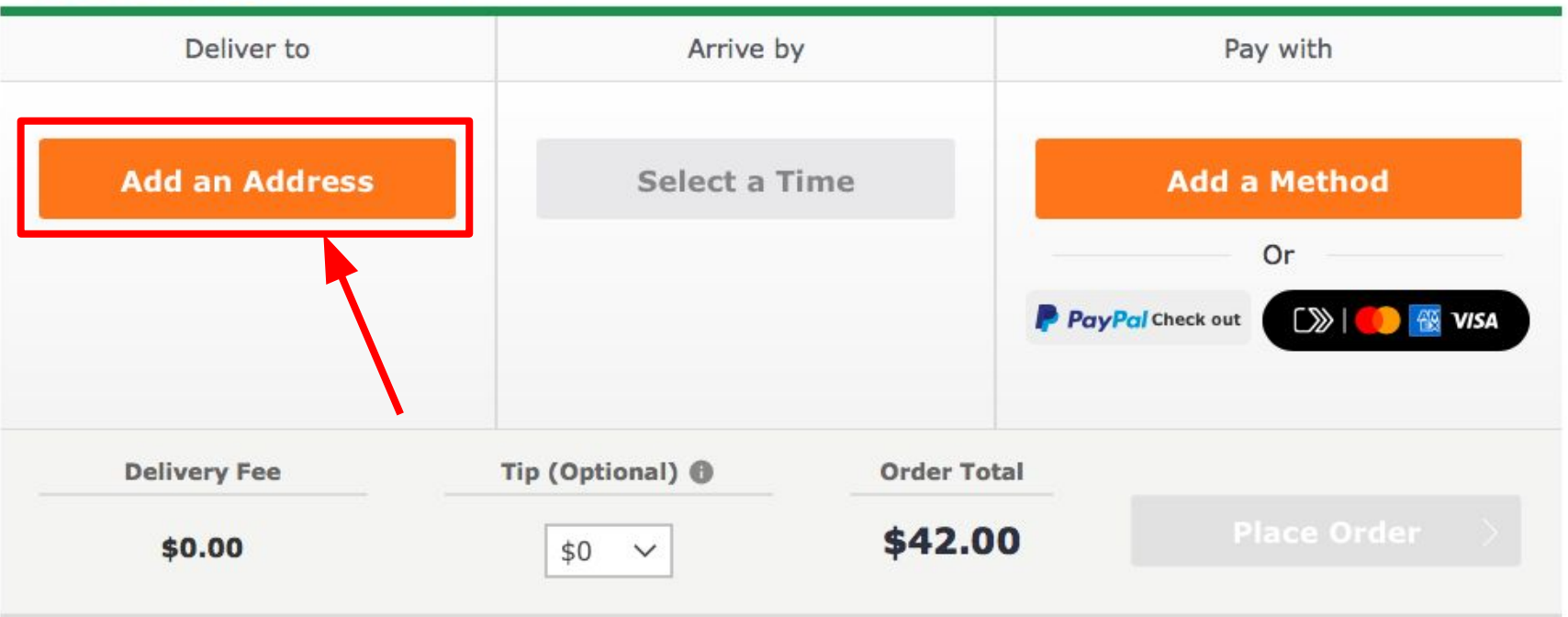

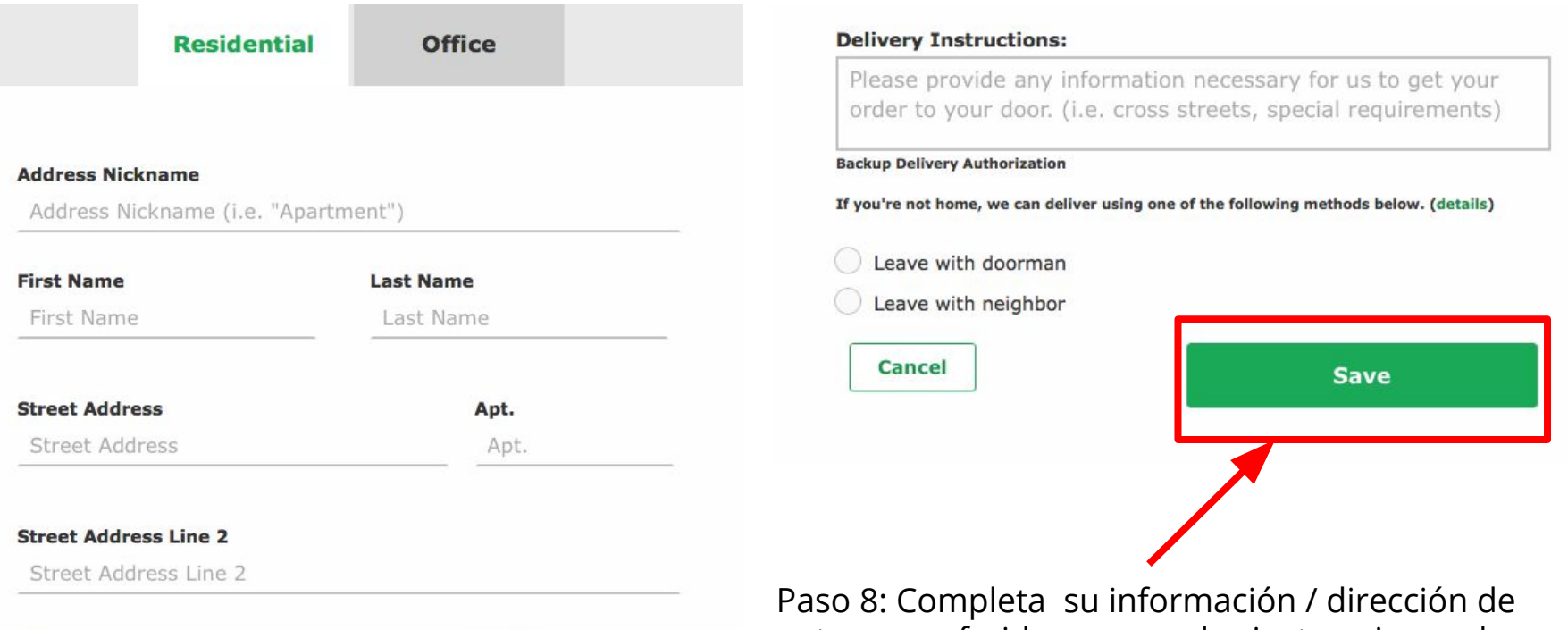

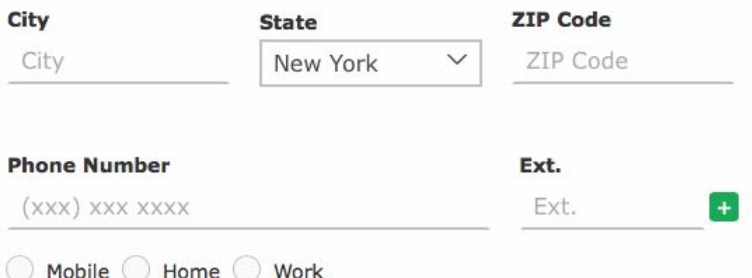

entrega preferida, agregue las instrucciones de entrega y, cuando termine, haga clic en "Save" para guardar tu información

### Paso 9: Seleccione una hora preferida para la entrega

### Seleccione "Done" cuando termine

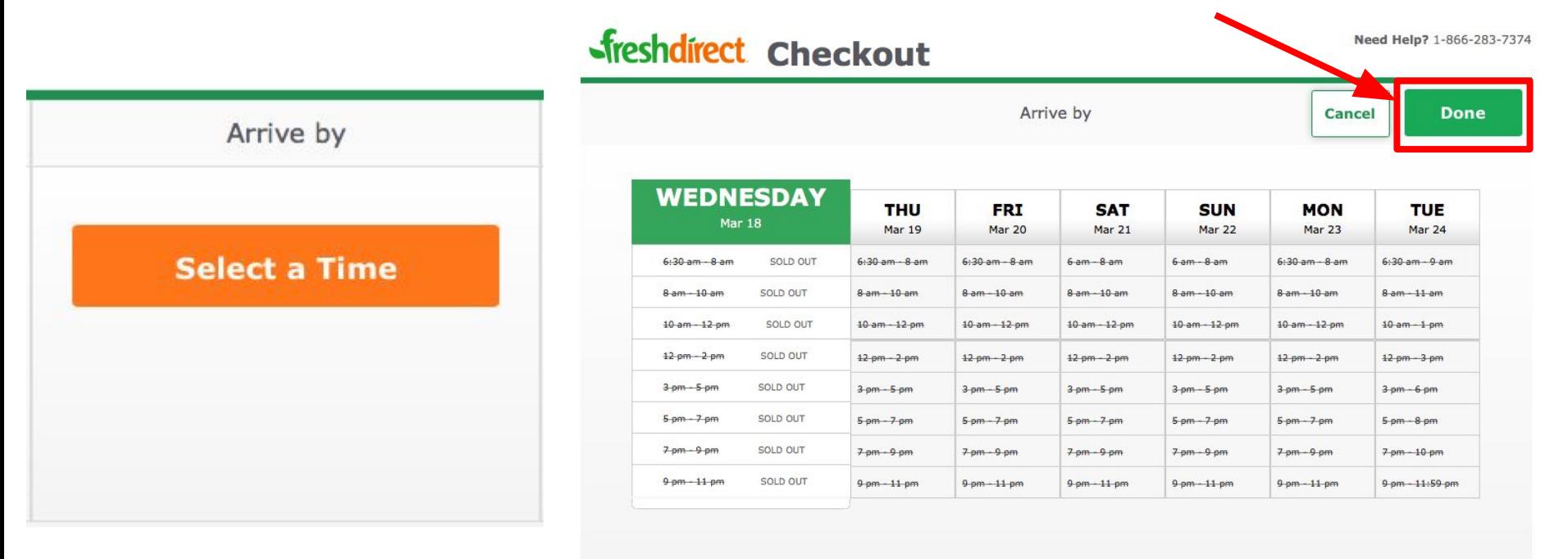

 $\mathscr{D}$  Eco-Friendly

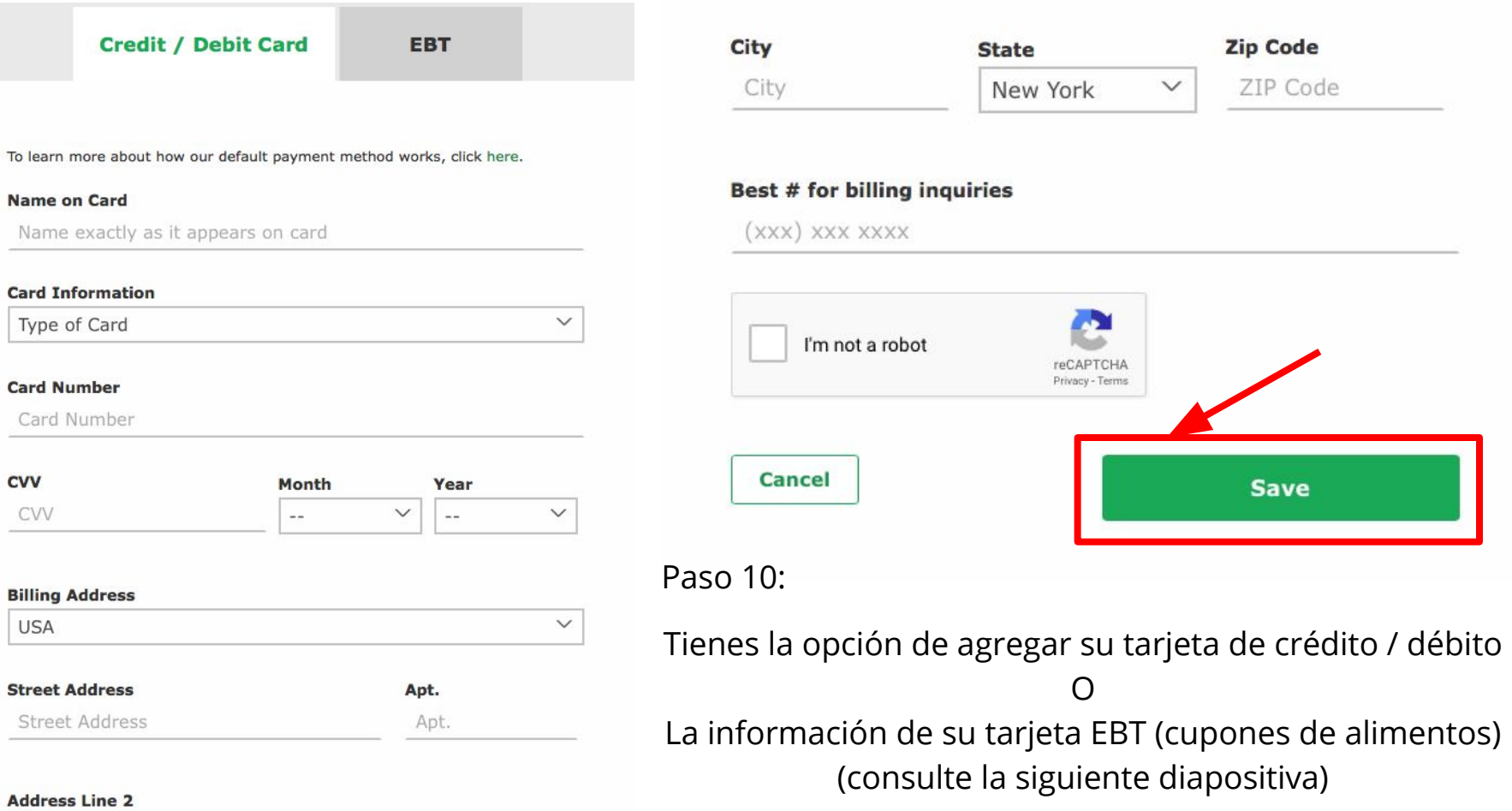

Address Line 2

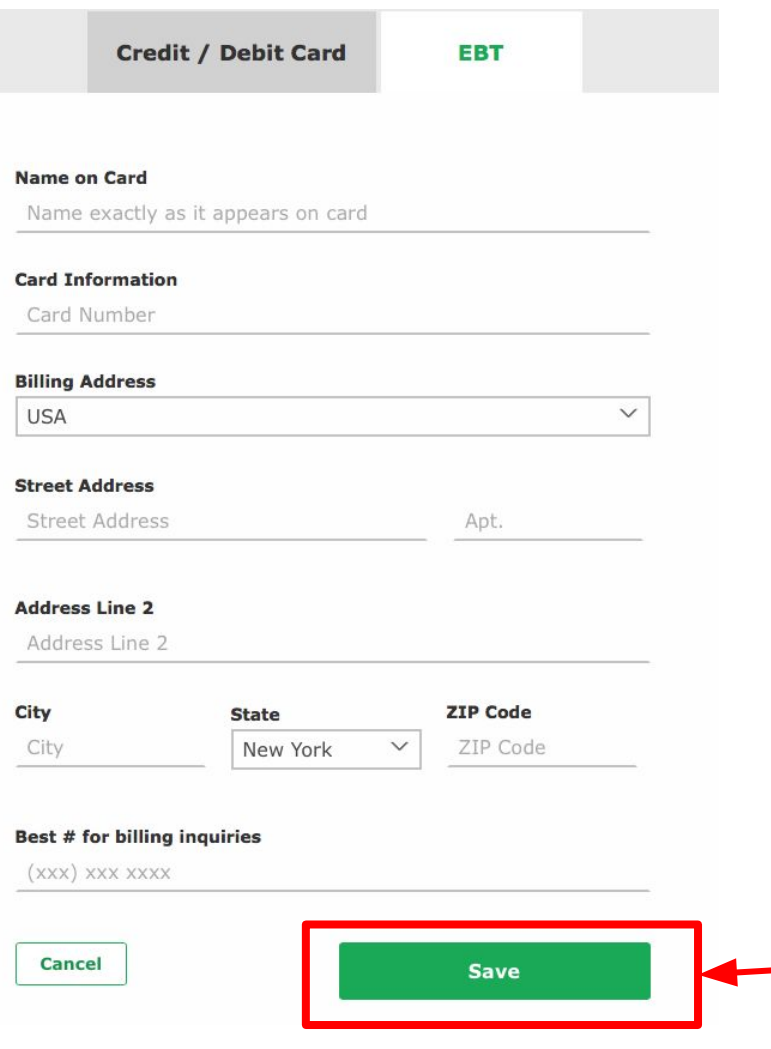

Si está utilizando su tarjeta EBT, solo puede comprar los productos que pertenecen a las categorías enumeradas en el siguiente sitio web:

#### <https://www.fns.usda.gov/snap/eligible-food-items>

Las compras con su tarjeta EBT están restringidas a los siguientes códigos postales del Bronx: 10454 y 10455

(Esto significa que solo puede usar su tarjeta EBT para comprar su pedido si resides en los códigos postales mencionados)

Una vez que haya terminado, haga clic en "Save"

Paso 11: Nota: Se le cobrará una tarifa de envío a menos que se registre "DeliveryPass"

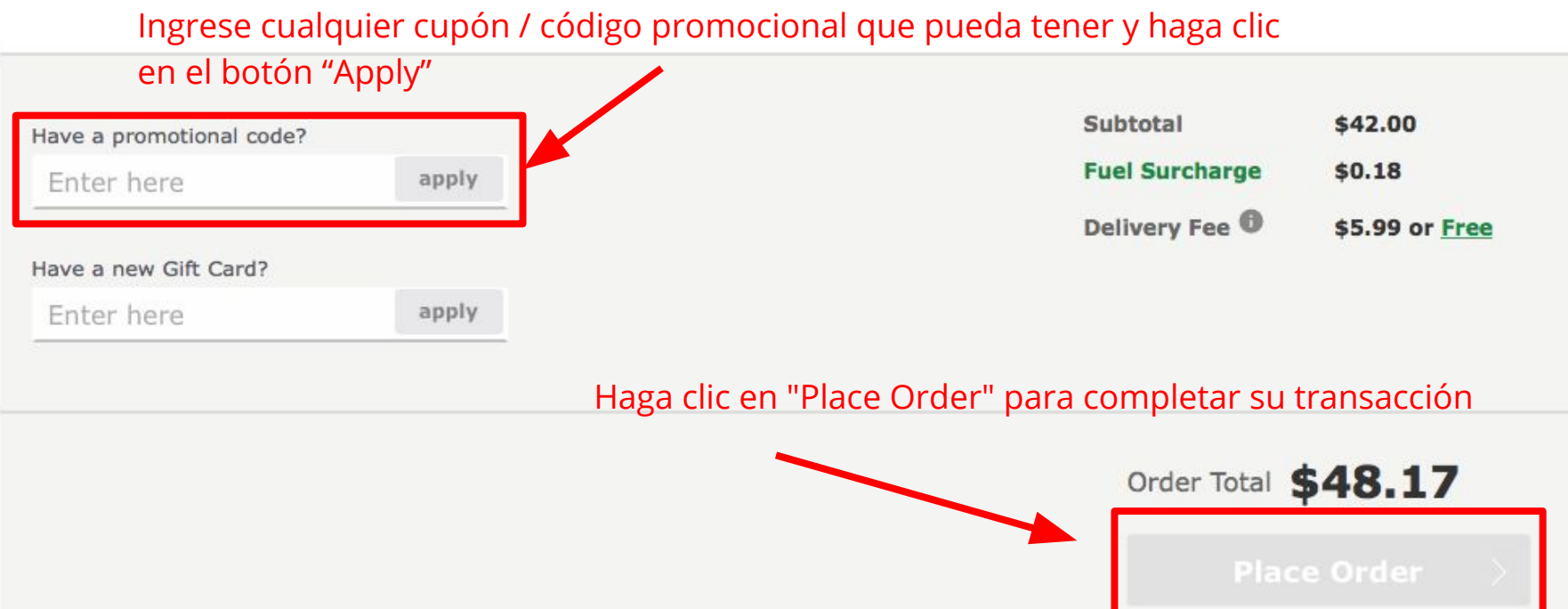